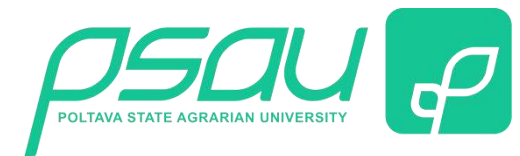

**Інструкція щодо проходження курсу «Базові правила безпеки у цифровому середовищі»**

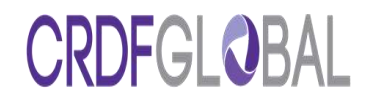

- **1.** Розпочати процес реєстрації, здійснивши вхід на платформу CRDF Globa за посиланням <https://cybereducation.org/mc/index.php/usr/login/registration>
- **2.** Обрати мову: українську або англійську (рис.1).

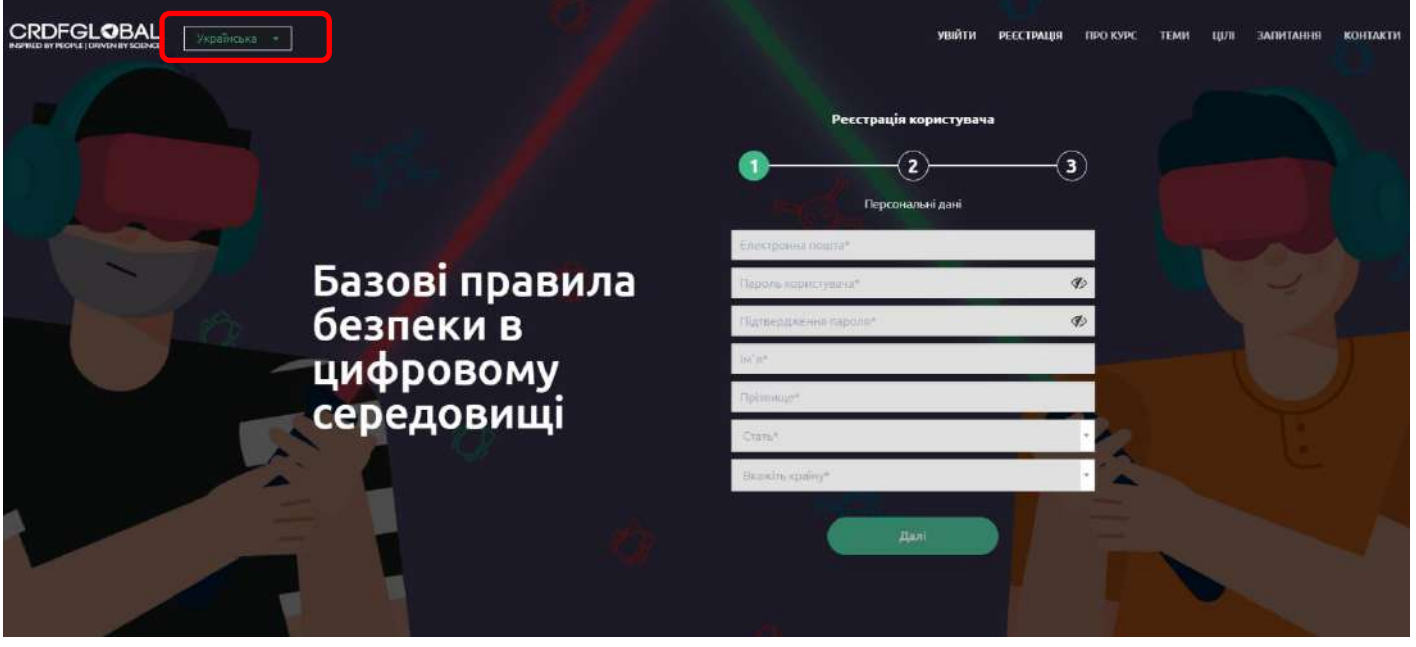

#### **Рис. 1. Поля, які необхідно заповнити для реєстрації на платформі**

- **3.** Заповнити відповідні поля для реєстрації (рис. 1):
	- **Електронна пошта** (слід ввести адресу актуальної електронної пошти, оскільки на цю пошту потім прийде підтвердження про реєстрацію на платформі).
	- **Пароль користувача** (студент повинен придумати собі пароль який містить не менш ніж 12 символів у тому числі літери верхнього та нижнього регістрів та цифри, спеціальні символи не використовувати).
	- **Підтвердження пароля**  ввести ще раз той самий пароль, що й в попередньому полі, щоб система його запам'ятала.
	- **Ім'я** студент вводить своє справжнє ім'я українською або англійською мовою.
	- **Прізвище** студент вводить своє справжнє прізвище українською або англійською мовою.
	- **Стать** обрати стать.
	- **Вкажіть країну** обрати **Ukraine**.

*Звертаємо увагу!* Важливо довести до відома студентів, що вводити слід справжні імена та прізвища, оскільки по успішному завершенню курсу система видає іменні сертифікати.

**4.** При заповненні поля **«Сфери діяльності»** зі списку слід обрати «**Студент**»(рис. 2).

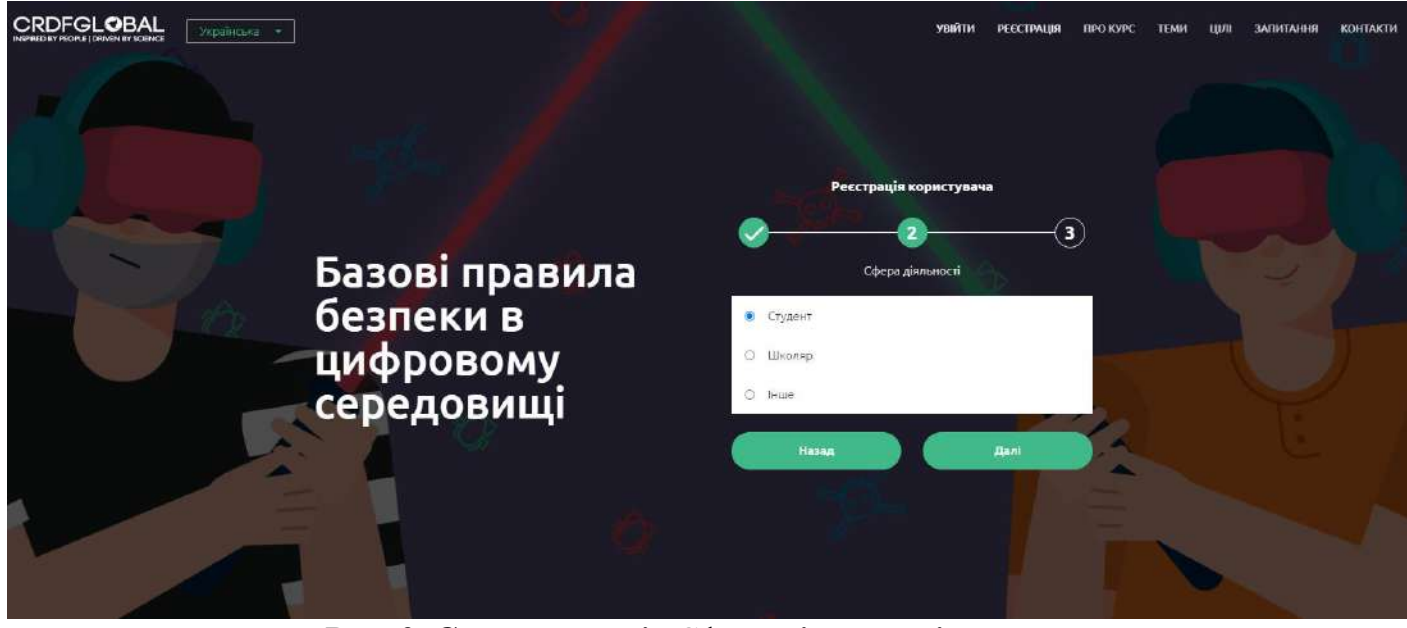

**Рис. 2. Cписок у полі «**Сфери **діяльності»**

**5.** Після того як студент заповнив поле «**Сфери діяльності**», з'являться наступні поля «**Місце діяльності»** (рис.3):

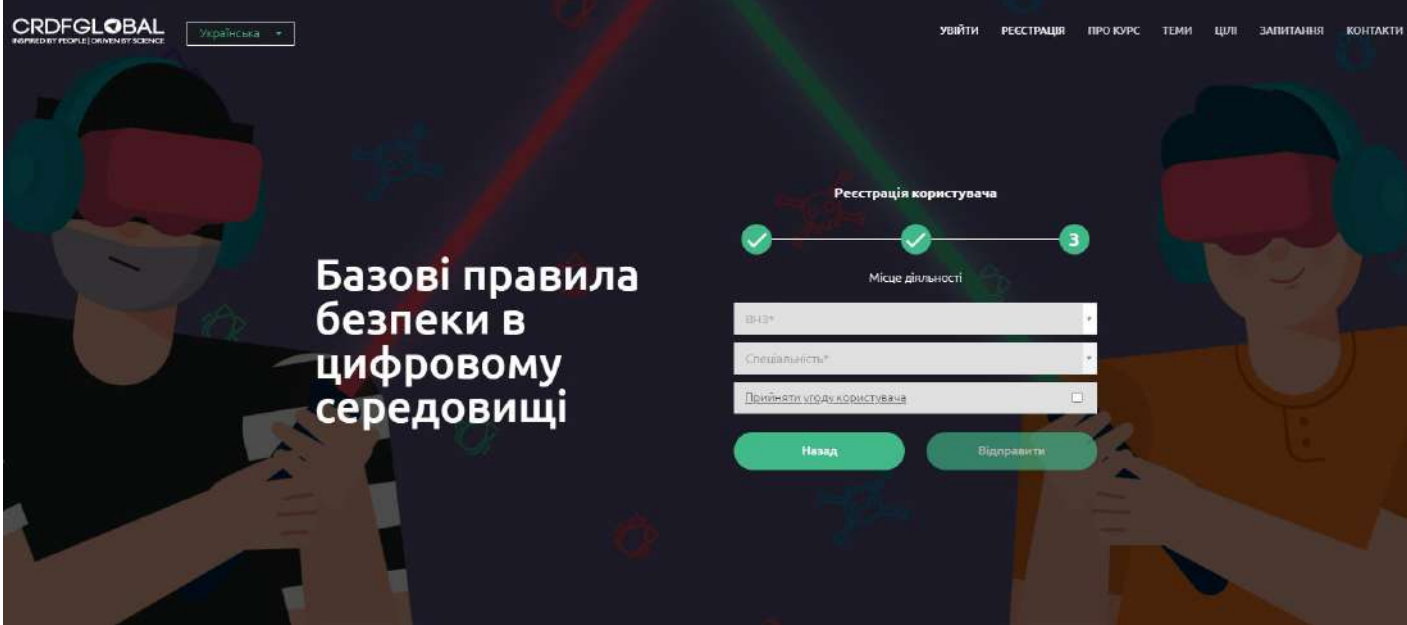

**Рис.3 Поля які треба заповнити при виборі ВНЗ та спеціальності**

 **ВНЗ** – слід обрати зі списку «**Полтавський державний аграрний університет**». Для цього спочатку треба ввести назву і зробити відповідний вибір упропонованому списку.

 **Спеціальність** – кожен студент обирає свою спеціальність. Для цього слід ввести перші цифри шифру спеціальності. Наприклад, 133 для спеціальності «Галузеве машинобудування» (бакалавр).

**6.** У полі «**Прийняти угоду користувача**» треба поставити відмітку про згоду «ѵ**»**, попередньо ознайомившись із текстом угоди (рис. 4).

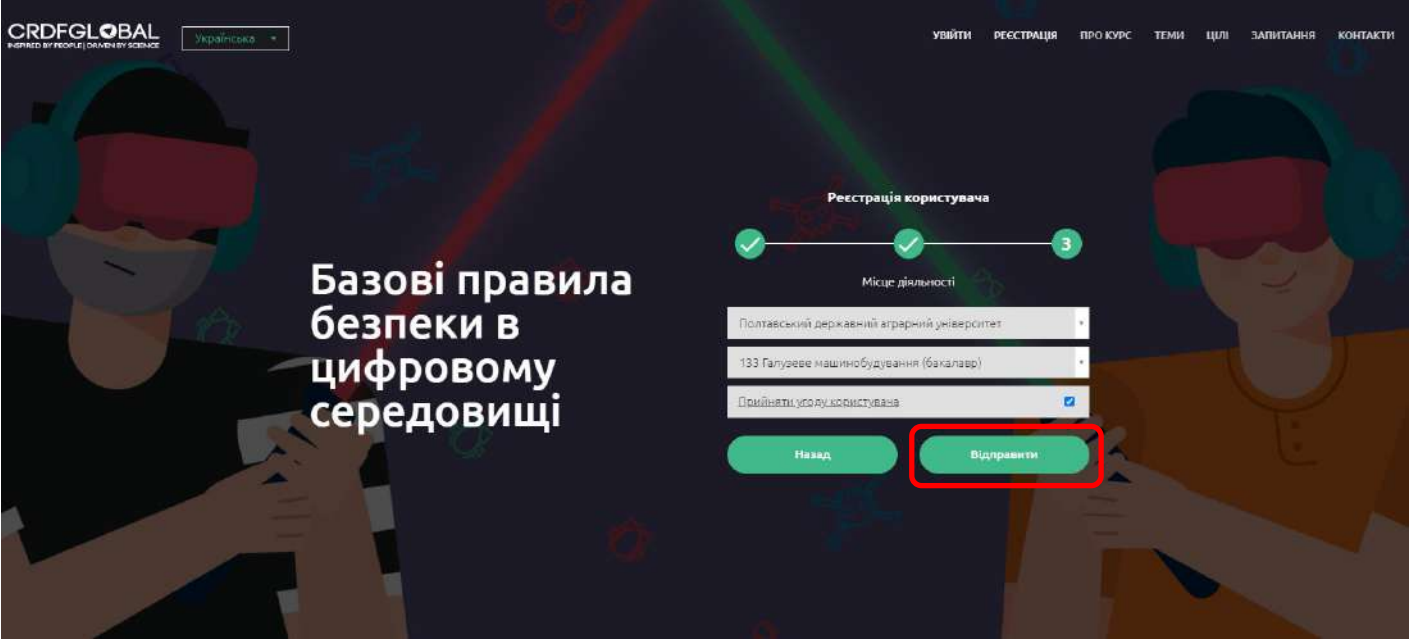

**Рис. 4. Заповнені поля з інформацією про спеціальність студента ПДАУ та відміткою про згоду прийняття угоди користувача**

**7.** Після того, як всі поля заповнено, натиснути «**Відправити**» (рис. 4).

**8.** Через кілька хвилин на вказану під час реєстрації електронну пошту прийде повідомлення від системи CYBEREDUCATION з посиланням, за яким слід перейти, щоб підтвердити реєстрацію (рис. 5).

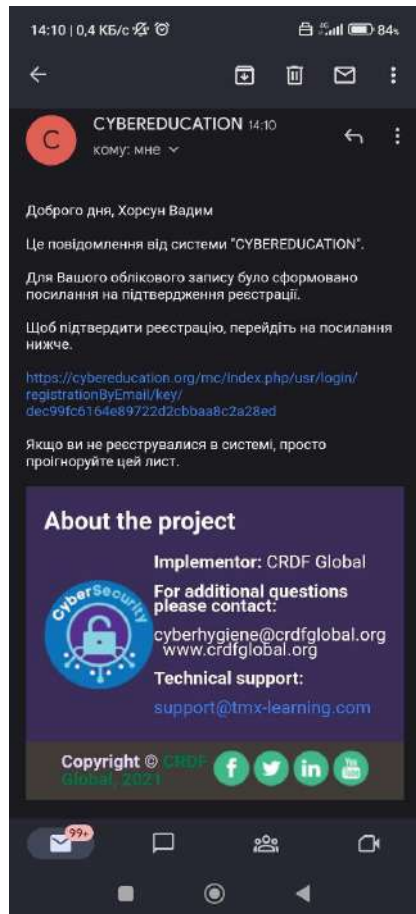

## **Рис. 5. Посилання для підтвердження реєстрації на платформі, що надіслано на електронну пошту на смартфон**

**9.** Після переходу за посиланням студент потрапляє знову на сторінку платформи, де має можливість здійснити вхід. Для входу треба ввести адресу електронної пошти та пароль, які студент ввів під час реєстрації (рис. 6).

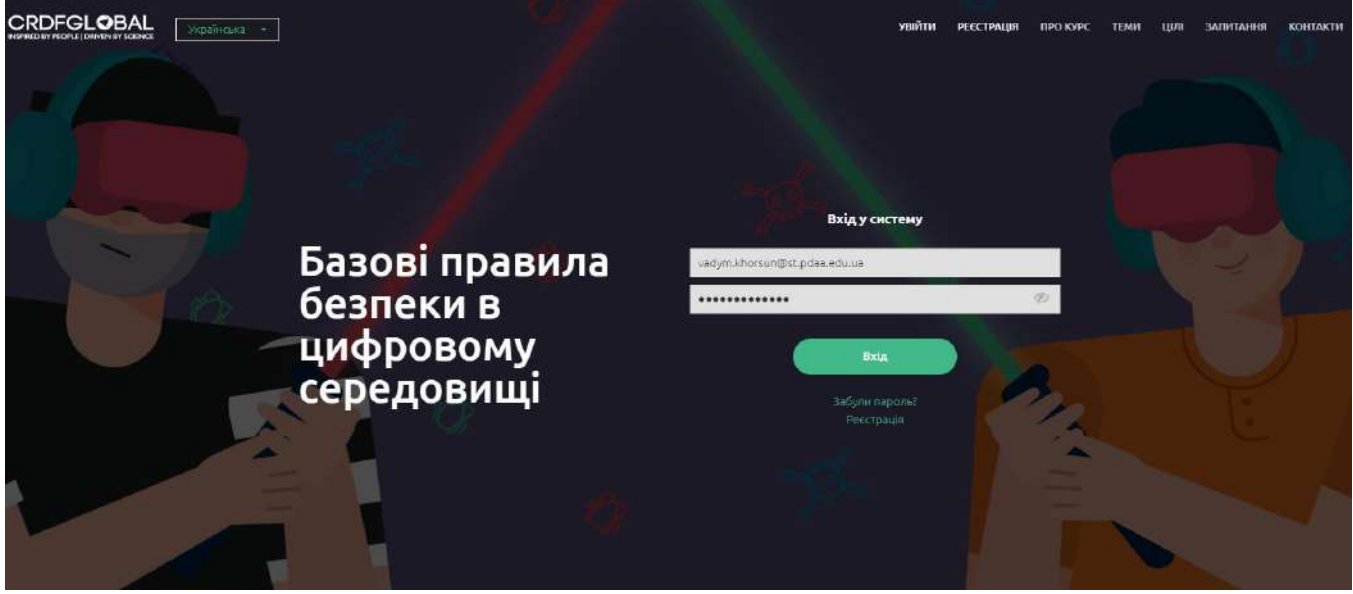

**Рис. 6. Вхід в систему після переходу по посиланню для підтвердження реєстрації 10.** Якщо все введено вірно, то на цьому етапі реєстрація користувача завершена істудент може ввійти в систему, натиснувши «**Увійти до системи**» (рис. 7).

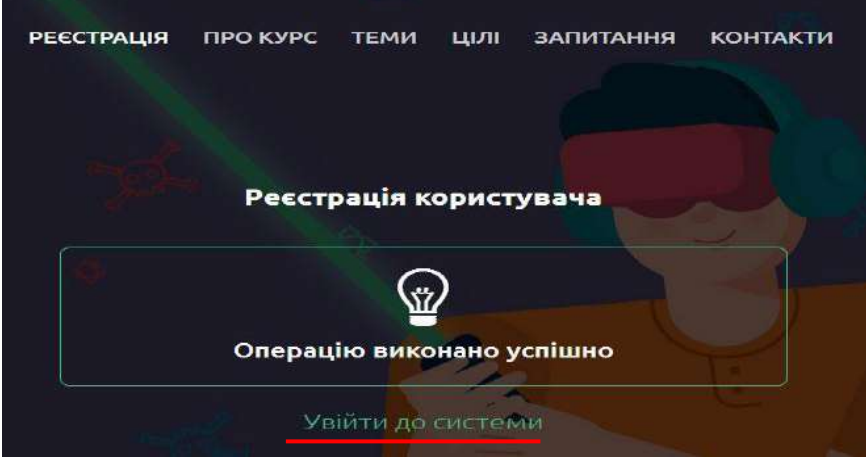

**Рис. 7. Вхід в систему**

**11.** Далі студент потрапляє на сторінку з каталогом курсів, де знаходиться курс «Базові правила безпеки у цифровому середовищі» (рис. 8).

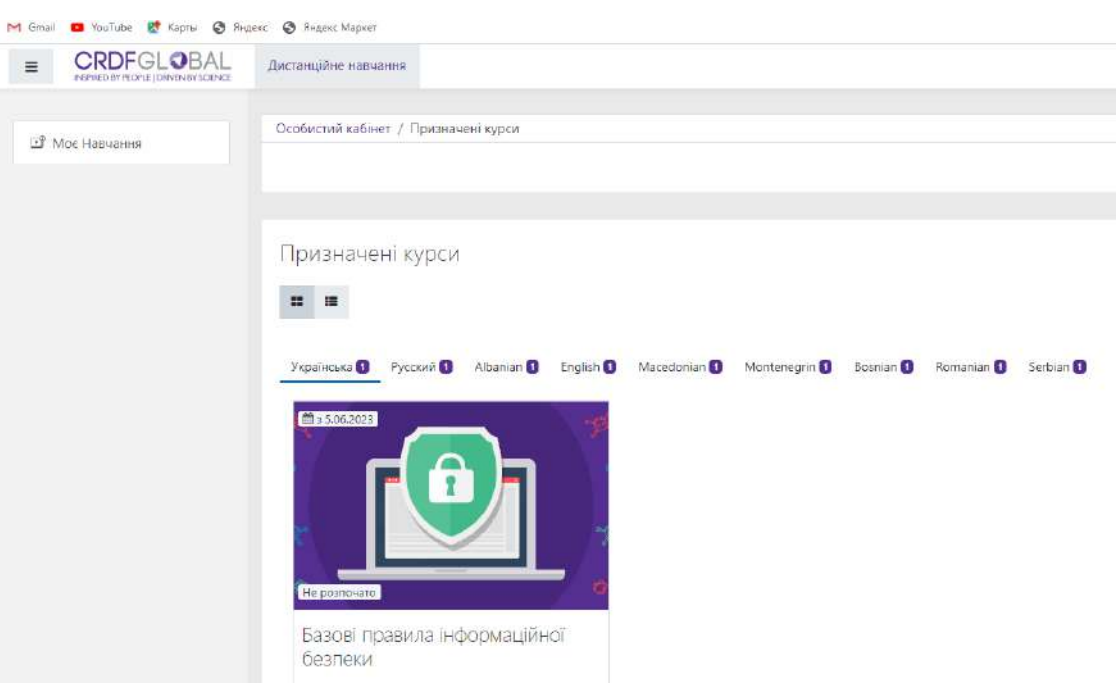

**Рис. 8. Сторінка студента після входу в систему**

**12.** Якщо курс з'являється англійською мовою, то студент може переключити на україномовну версію, обравши мову «**Українська**» зі списку (рис. 9).

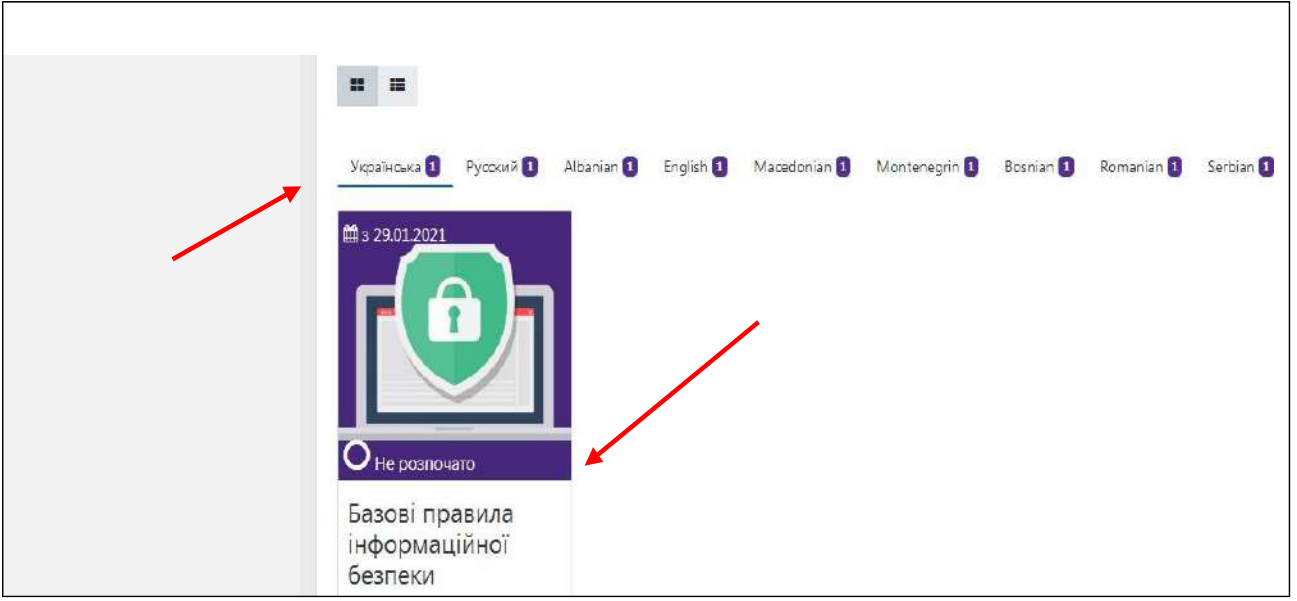

**Рис. 9. Вибір україномовної версії курсу «Базові правила безпеки у цифровому середовищі»**

**13.** Щоб розпочати проходження курси треба клікнути на картинку курсу. Після цього з'явиться анотація курсу та активна кнопка «**Розпочати**» (рис. 10).

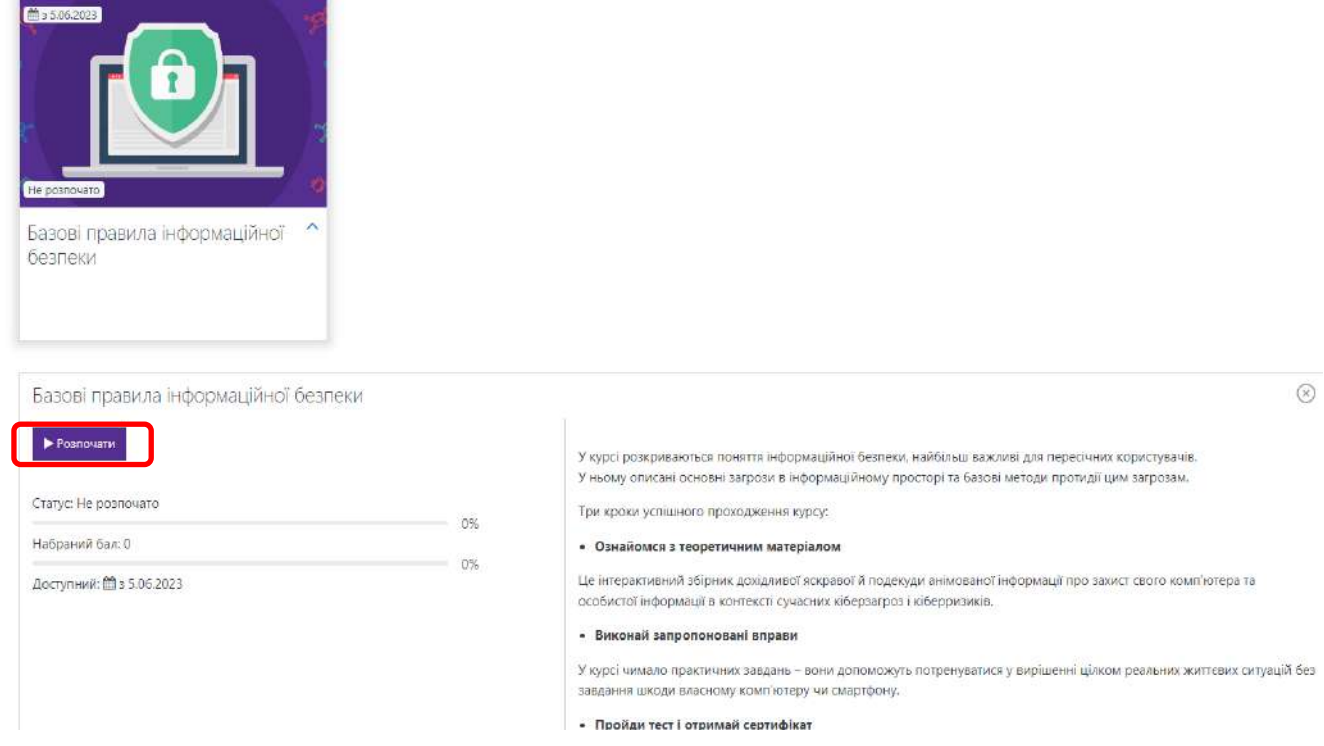

**Рис. 10. Анотація курсу і кнопка «Розпочати»**

**14.** Початок курсу передбачає попередній контроль знань у вигляді тестування (рис. 11).

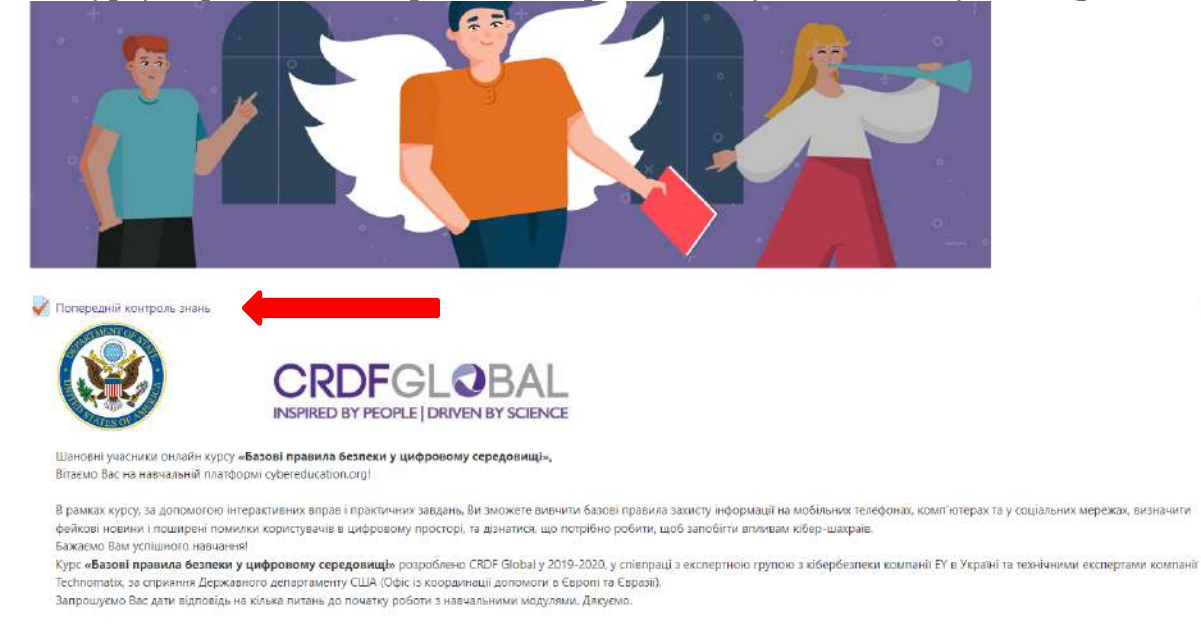

 $\Box$ 

- **Рис. 11. Початкова сторінка інтерактивного онлайн курсу, де розміщено тест для попереднього контролю знань**
- **15.** Натиснувши «Попередній контроль знань» студент отримує можливість пройти вхідне тестування з 6 простих питань

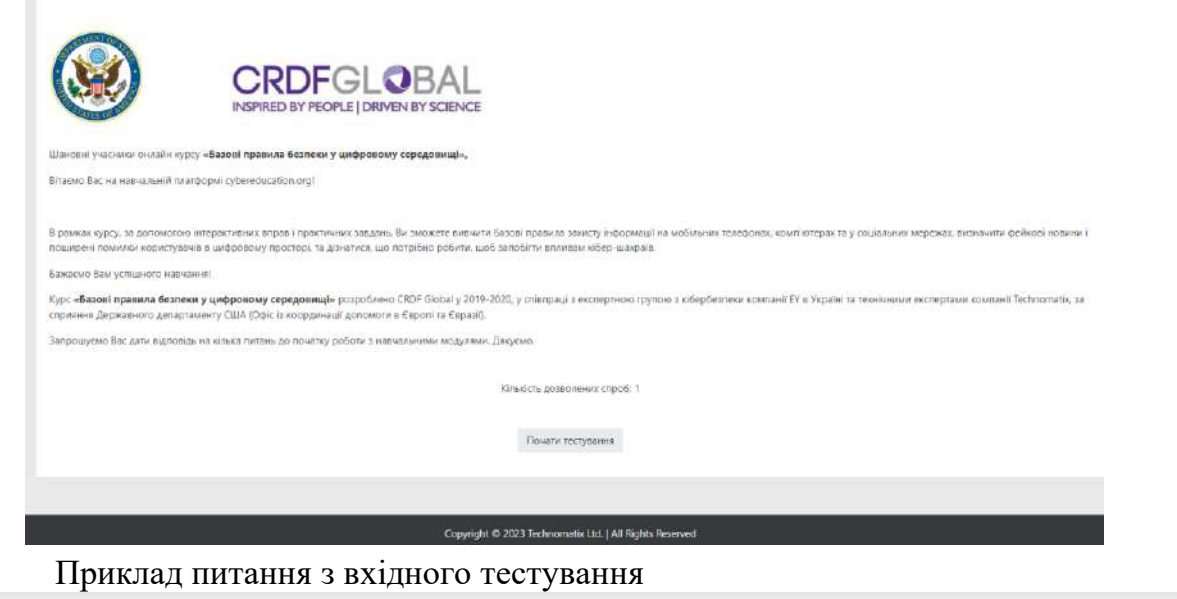

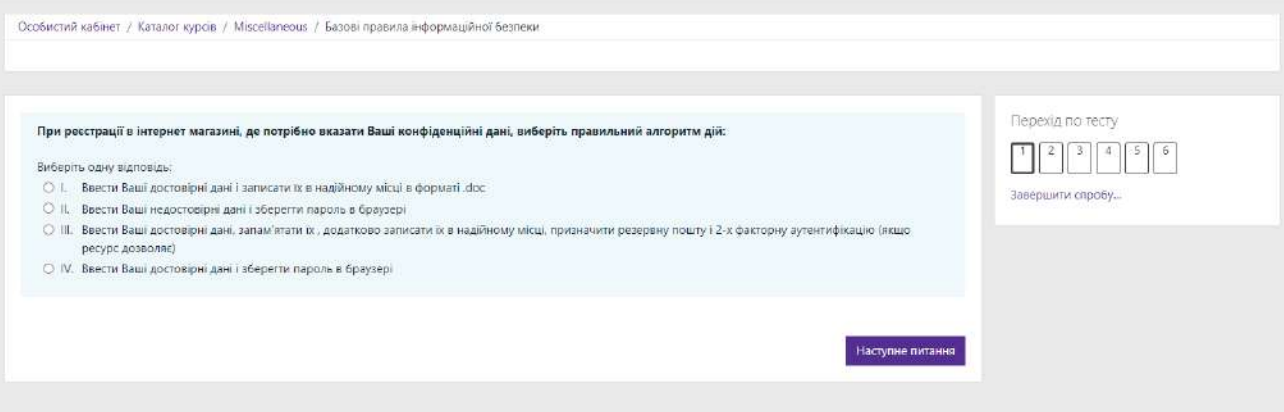

Вигляд екрану після відповідей на всі питання

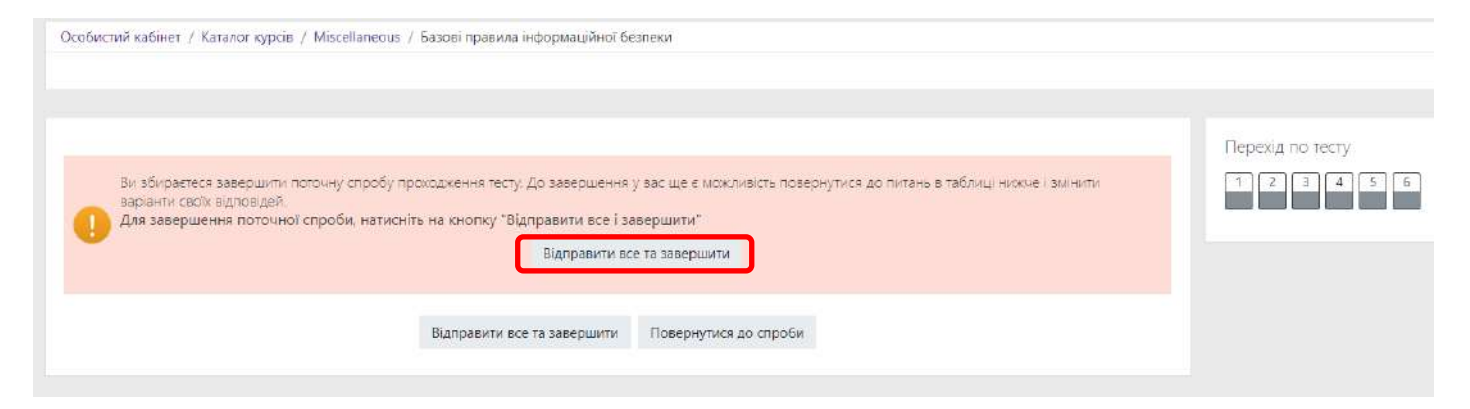

## **16.** Натиснути **«Відправити все та завершити»**

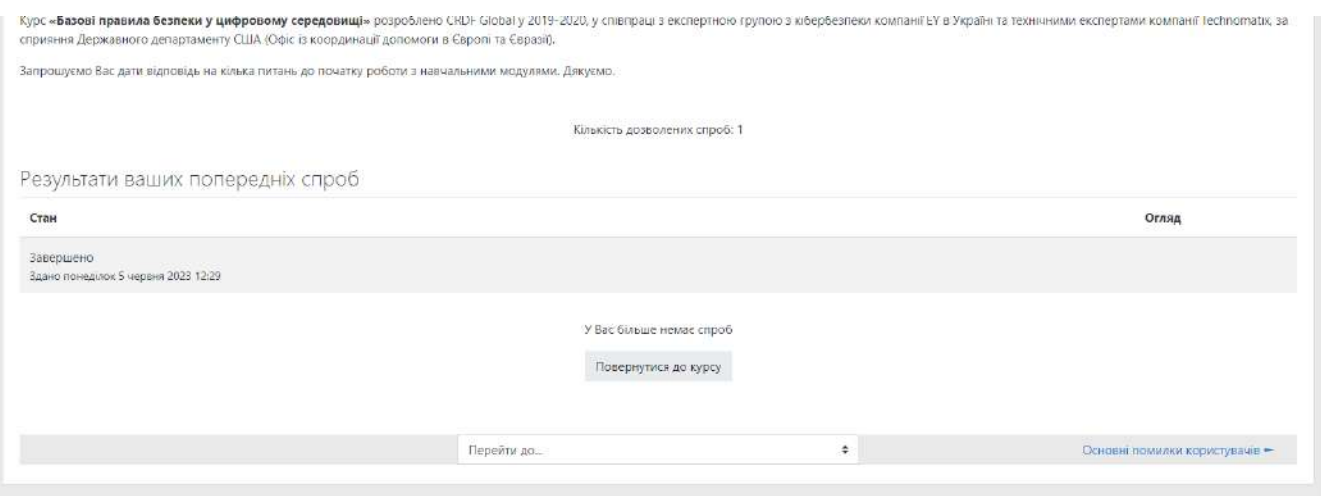

**17.** Після проходження вхідного тесту, студент переходить до вивчення модулів. Інтерактивний онлайн курс «Базові правила безпеки у цифровому середовищі» складається з *11 навчальних модулів* і триває в цілому близько *60 хвилин*.

*Зверніть увагу:* студент може проходити курс у зручний для нього час, робити перерви. Для подальшого доступу до курсу слід виконувати процедуру входу на платформу**CRDF Global (**[cybereducation.org\)](http://www.cybereducation.org/), описану в **пункті 9** цієї інструкції.

Приклад вигляду екрану при проходженні першого модуля

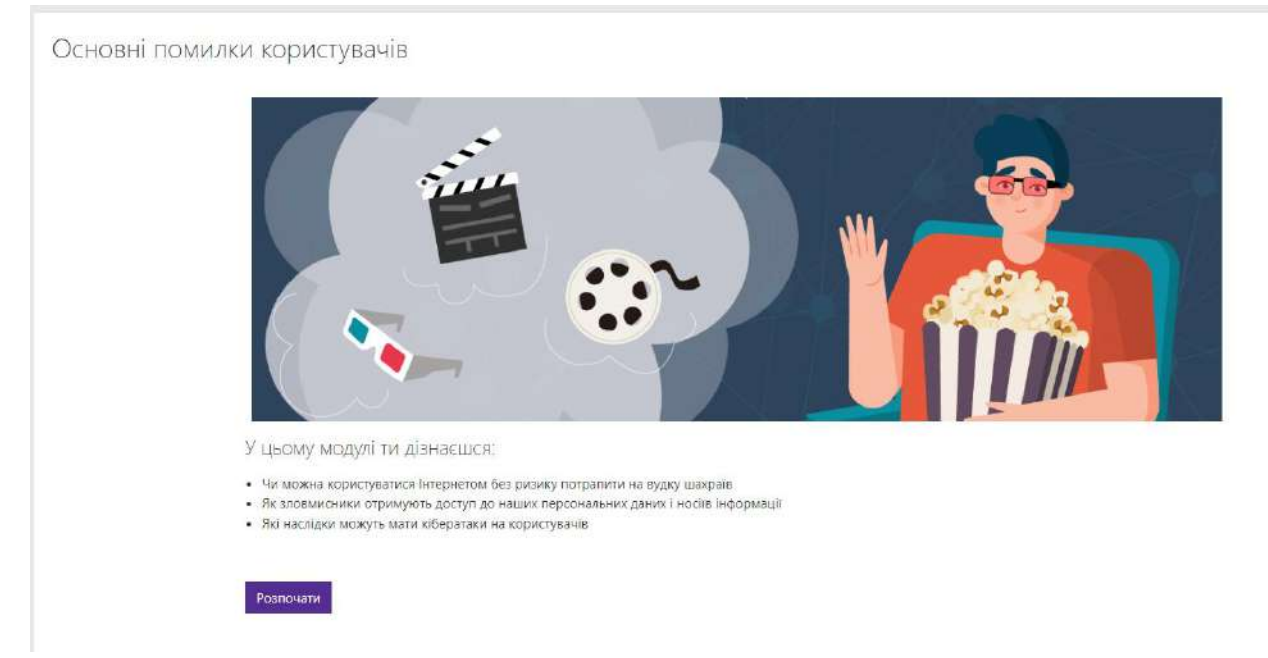

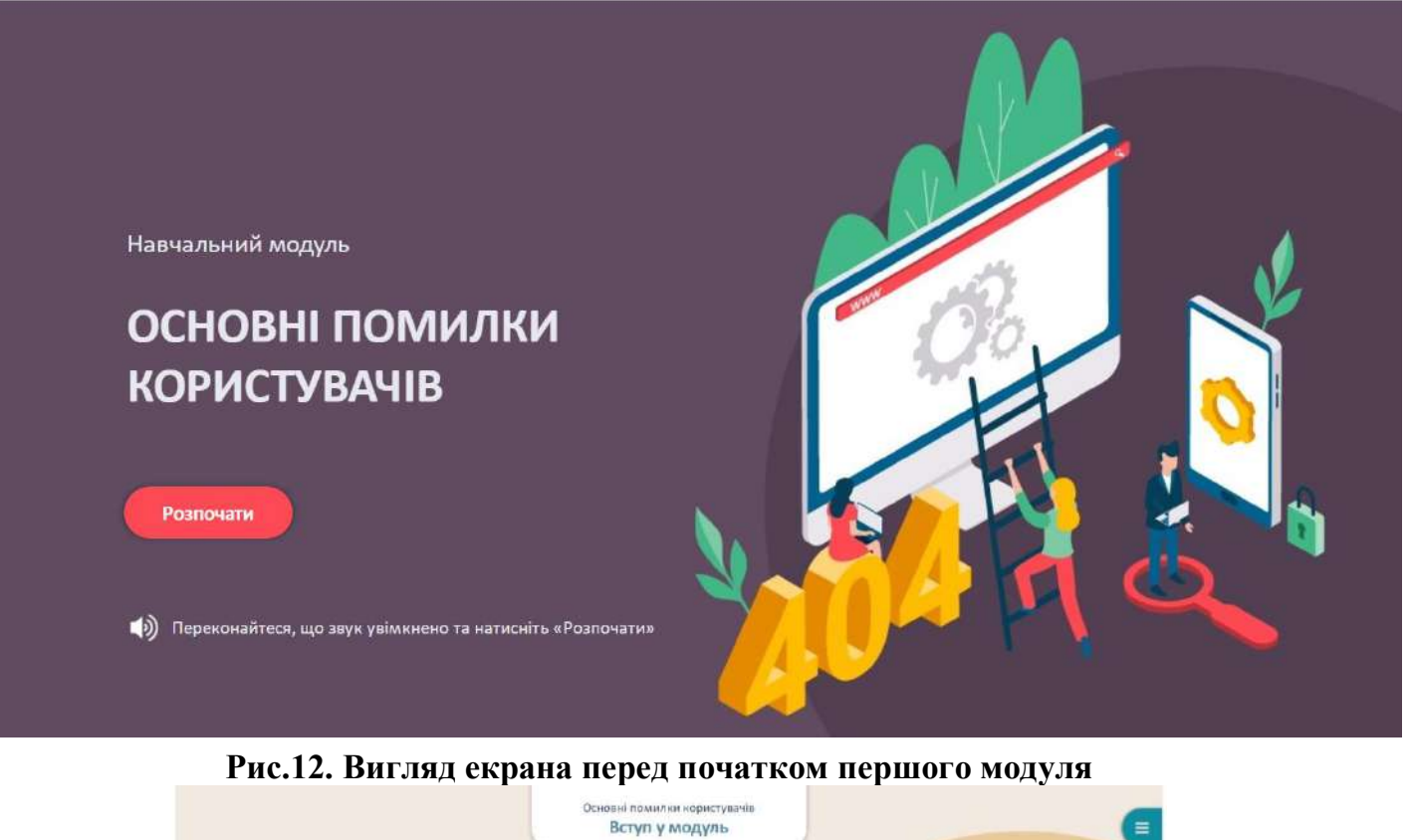

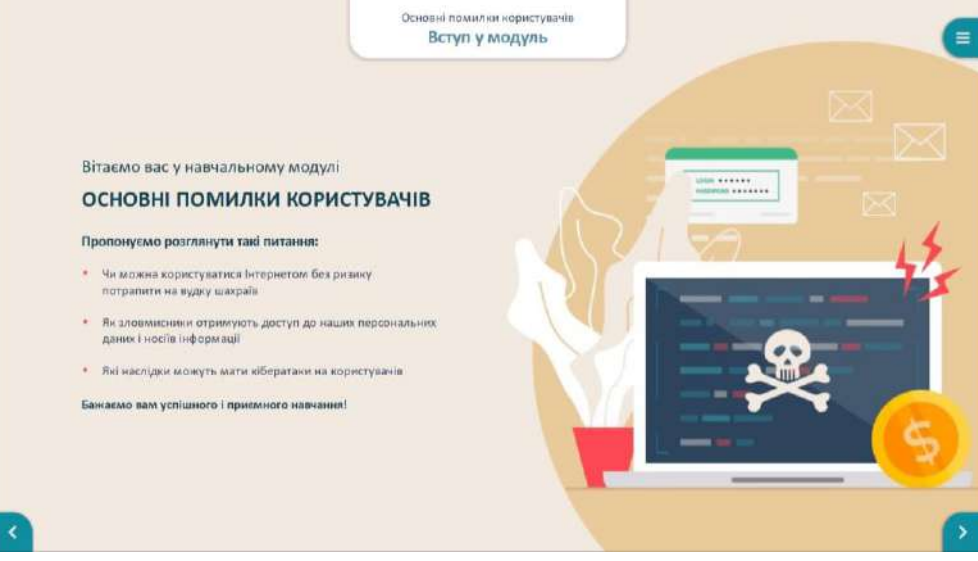

Пропонується аудіо супровід модуля.

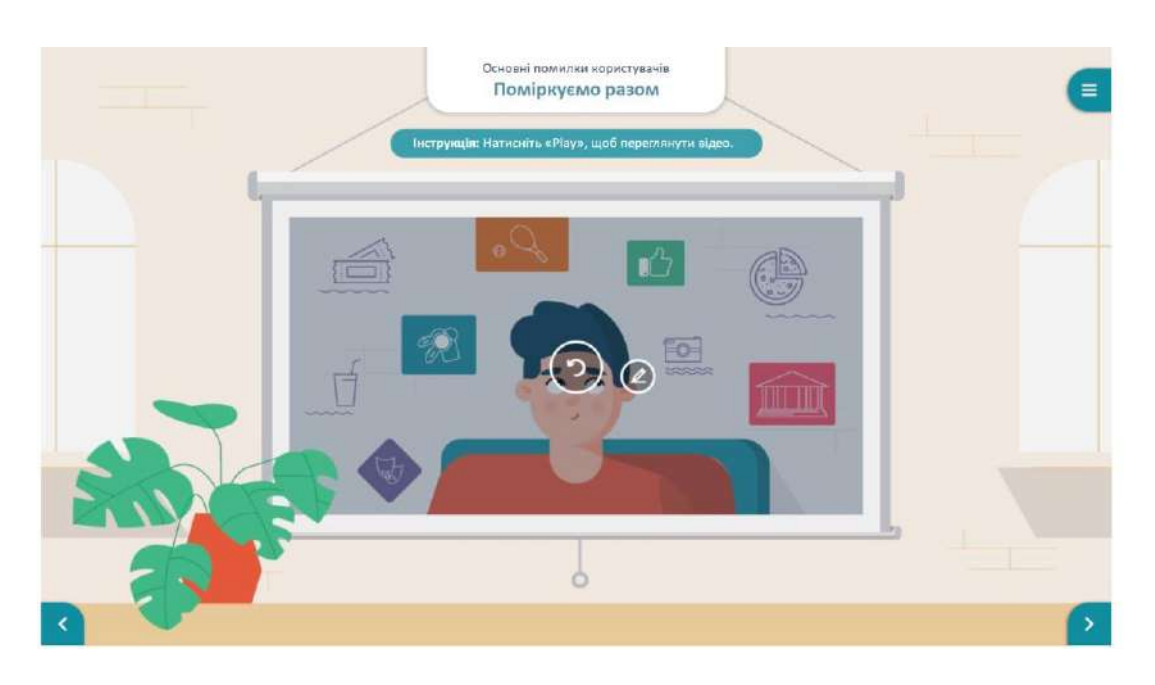

#### Та текстовий варіант

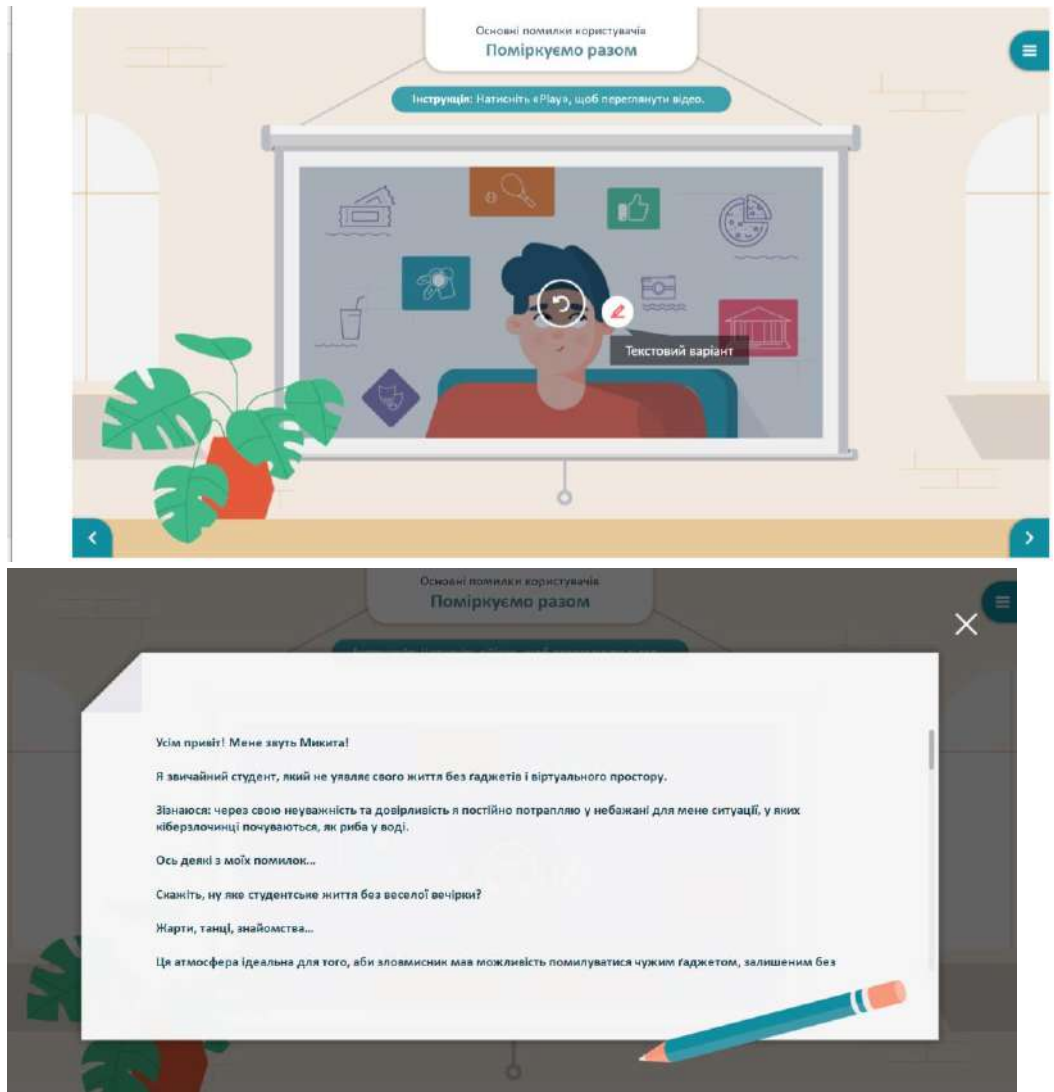

По завершенню модуля обов'язково натиснути «Завершити модуль» (рис.13).

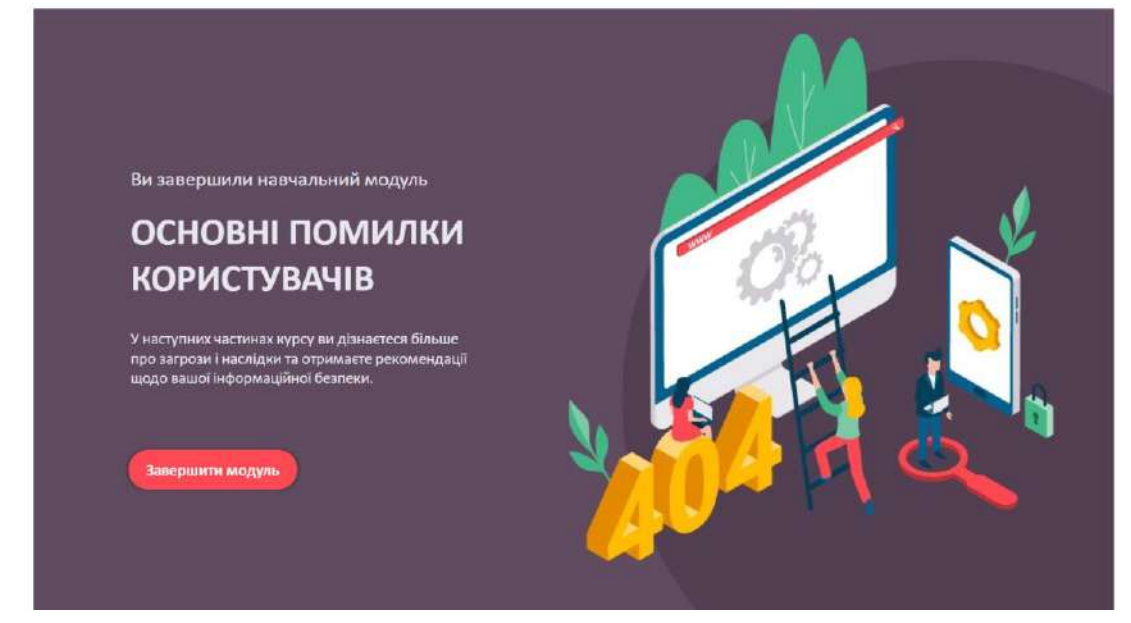

**Рис.13. Вигляд екрана після завершення першого модуля**

### В окремій вкладці натиснути

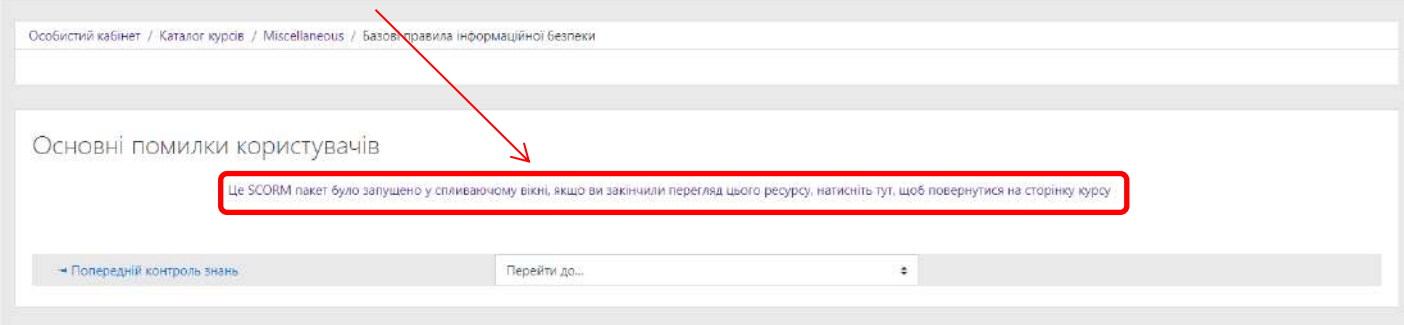

# Ви повернетеся на сторінку курсу де буде позначено пройденим перший модуль

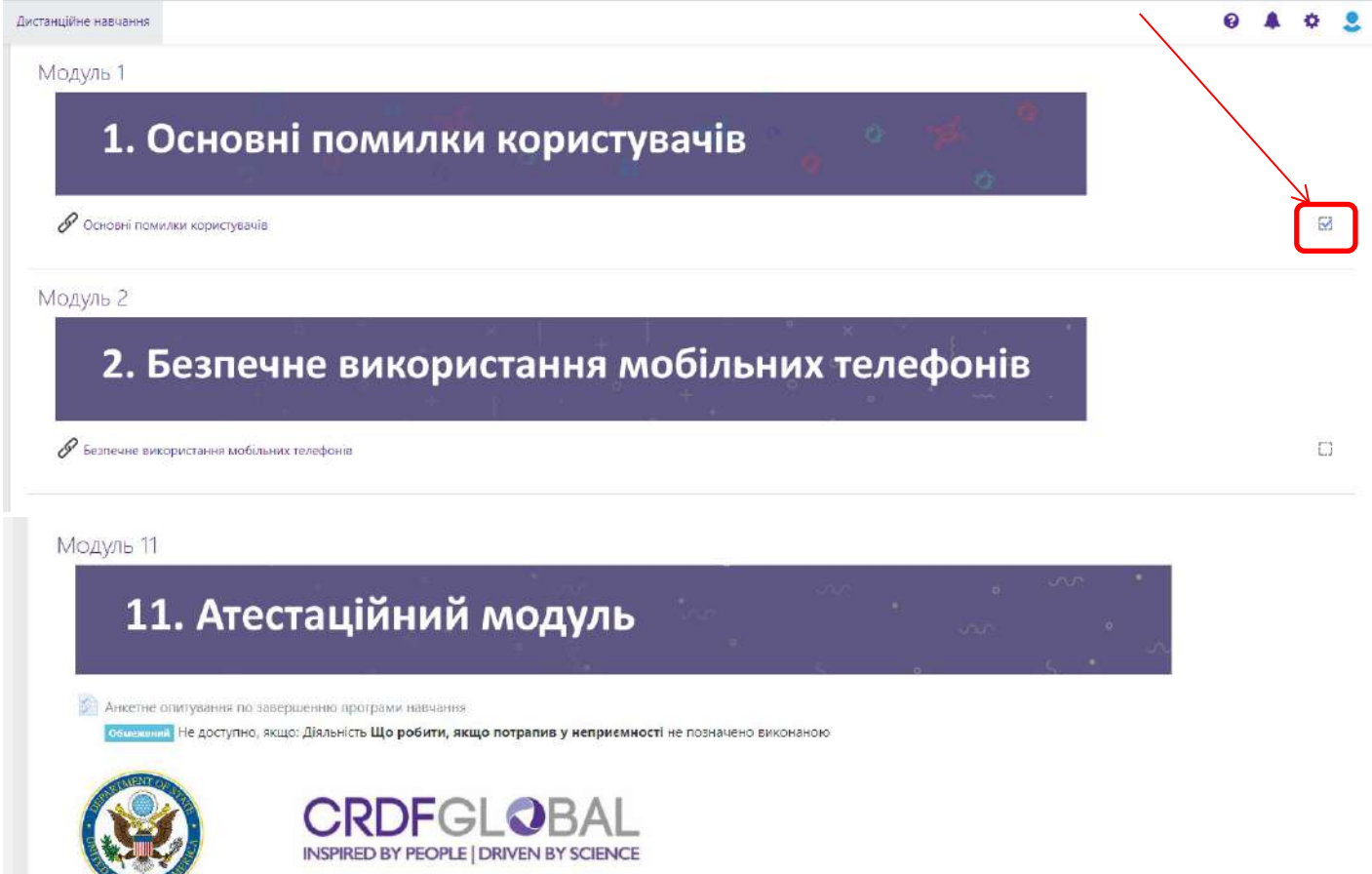

Шановні учасники онлайн курсу «Базові правила безпеки у цифровому середовищі»,

По завершенню кожного модуля студенту необхідно натиснути «Завершити модуль» для активації наступного модуля.

Якщо студент дав 80% правильних відповідей на запитання фінального тесту, то він отримує іменний сертифікат (рис.14) на свою електронну пошту вказану при реєстрації.

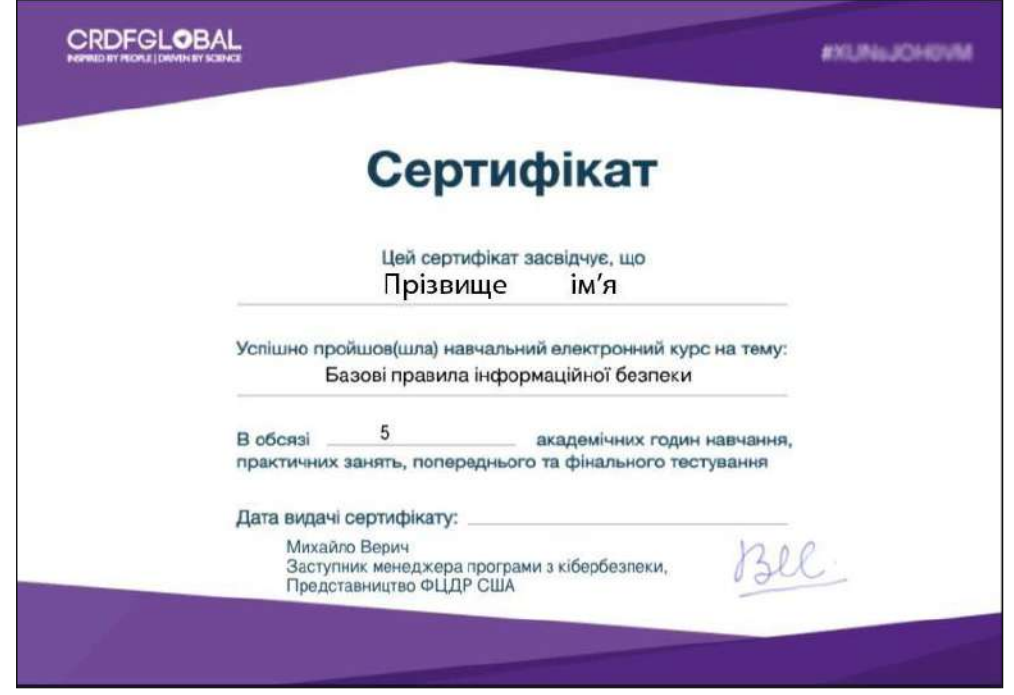

**Рис. 14. Зразок сертифікату, який отримує студент після успішного проходження**

**курсу**